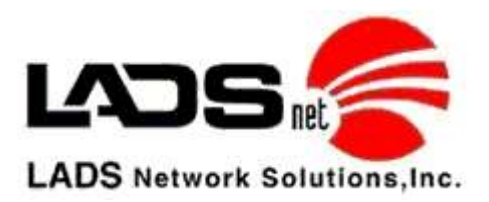

## Testing GPStrac on Nextel Phones

- 1. Take the phone outside so it has a very nice clear vision of most of the sky (you can't test this properly if you are outside between two tall buildings)
- 2. Power the phone off
- 3. Wait 15 seconds
- 4. Power the phone on
	- When the phone is fully booted (just like a pc), it will automatically start GPStrac (if you completed the instruction above)
	- The GPStrac screen with display three status codes:
		- i. Conn: (either UNK or OK)
		- ii. Comm:(either UNK or OK)
		- iii. GPS:(multiple status options see GPS Status Codes below)
- 5. If the phone does NOT have OK in all three items listed above after 180 seconds (3 minutes), then you might have either a communications issue with the phone or an issue with the GPS chip on the phone. If 'Comm' is UNK, then proceed to 'Trouble Shooting Data Communications on your Nextel Phone' below. If GPS is UNK, then proceed to 'Trouble Shooting GPS on your Nextel Phone below.

## Trouble Shooting Data Communications on your Nextel Phone

If GPStrac shows UNK in the status code for 'Comm', then you might be experiencing data communications problems on that Nextel phone. The quickest way to determine if this is true is for you to use that phone to surf on the web.

- 1. If you are still in the GPStrac screen, press your Red Phone button twice.
- 2. Press your 'Menu' button
- 3. Highlight 'Net', press OK button
- 4. Highlight 'News, Sports & More', press OK button
- 5. Highlight 'News', press OK button
- 6. Highlight 'USA Today', press OK button
- 7. If you are able to see the USA Today web site, then your phone is communication just fine in Data mode.
- 8. This means that your 'Comm' in GPStrac should now report 'OK', if not please contact LADSnet at support@ladsnet.com.
- 9. This should also mean that your 'Conn' should now report 'OK', if not please contact LADSnet at support@ladsnet.com.
- 10. If your GPS status is not 'OK', then follow the next test below.

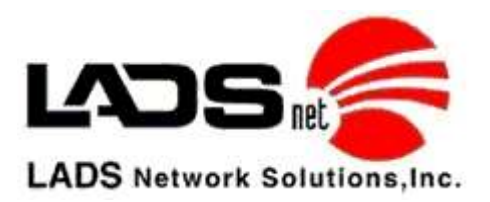

## Trouble Shooting GPS on your Nextel Phone

If GPStrac shows UNK in the status code for 'GPS', then you might be experiencing GPS chip problems on that Nextel phone. The quickest way to determine if this is true is for you to test the phones own GPS software to see if it can communicate with the GPS chip.

- 1. Press the Red phone button until you are back on your home screen.
- 2. Press your 'Menu' button
- 3. Highlight 'GPS', press OK button (this is NOT GPStrac inside of Java)
- 4. Highlight 'Position', press OK button
- 5. Highlight 'Refresh' (upper left button on phone keypad)
- 6. The screen will display 'Scanning for Satellites' for about 60 seconds
- 7. It should then come back with a new GPS location on the screen.
- 8. If it takes longer than 60 seconds then the phone is having a hard time getting GPS information from the GPS chip on the phone. The phone will display 'unable to locate sats' eventually (this may take up to 3 minutes). At this stage your best option is to take the phone back to Nextel and ask for a phone swap because this phone can't communicate reliably with the GPS chip.

## GPS Chip Status Codes

Below is a table of the NEXTEL codes that the phone produces when working with the NEXTEL GPS chip on the phone. If you are having a problem and have taken the action listed below, yet you are still having the same problem, you will need to take the phone to Sprint/Nextel and request a swap. Generally they are very good about doing a swap when it comes to GPS issues.

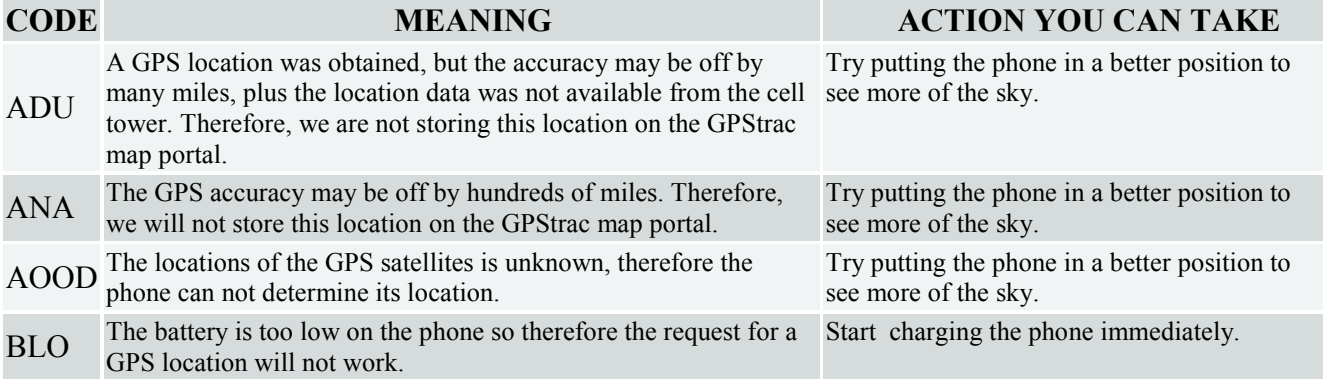

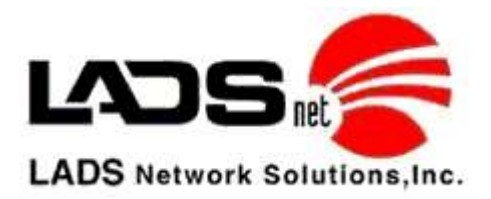

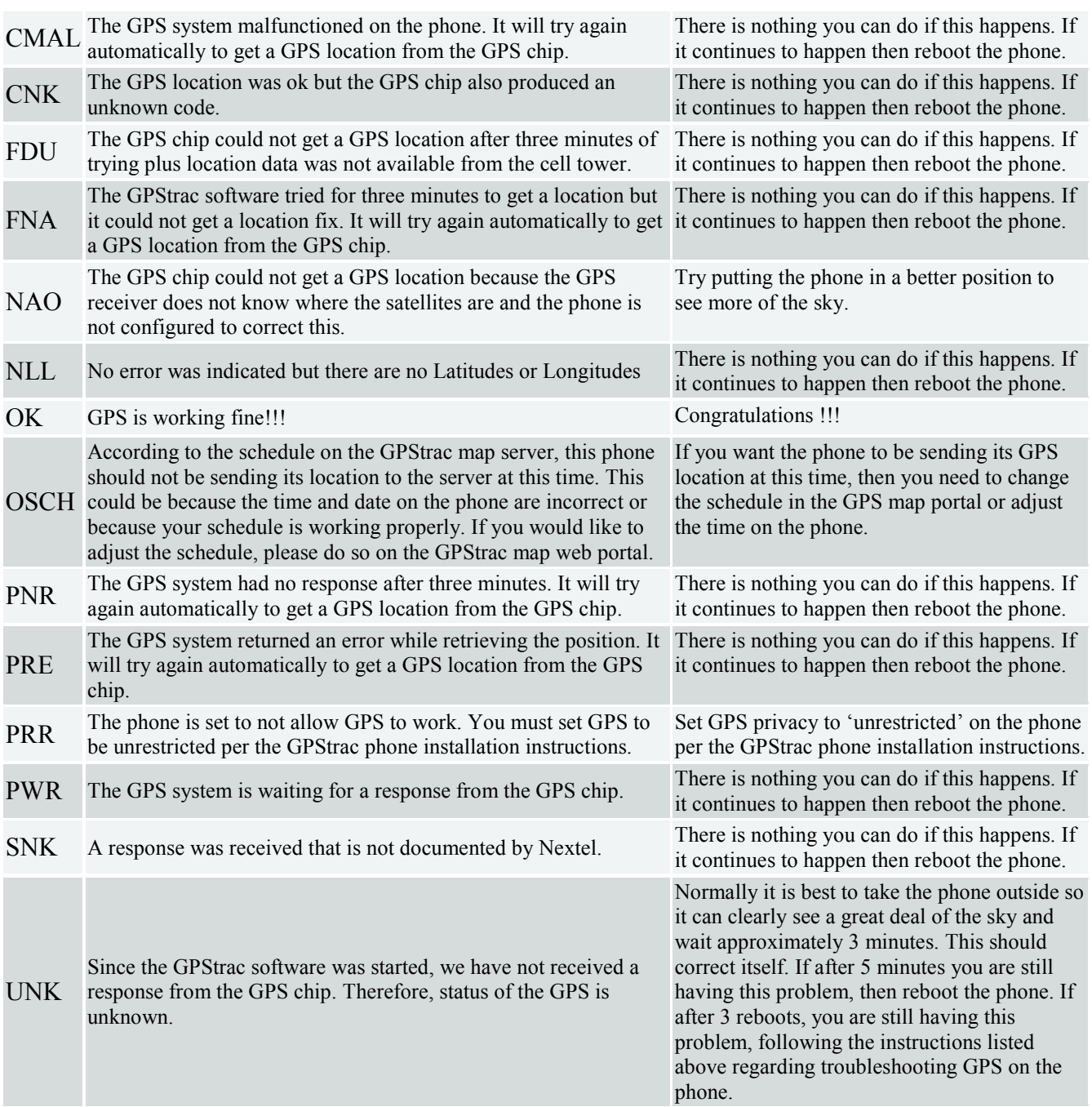